**V tem prispevku**

# Knjiženje izdanih računov glede na način plačila - plačilna kartica

Zadnja sprememba 11/12/2020 12:19 pm CET

V navodilih, ki sledijo obravnavamo tematiko priprave temeljnice izdanih računov, ki smo jih fakturirali v modulu *Fakturiranje* in sicer za izdani račun plačan s plačilno kartico.

V kolikor govorimo o izdanem računu, ki ga je kupec poravnal s plačilno kartico lahko v modulu *Fakturiranje* uredimo nastavitve ( v točki 1.1. navodilo za ureditev nastavitve) tako, da program pripravi dodaten par vknjižb s katerimi zapiramo terjatev do kupca in preknjižimo terjatev na terjatev do kartic, tako kot ponazarja primer na »T« kontih v nadaljevanju:

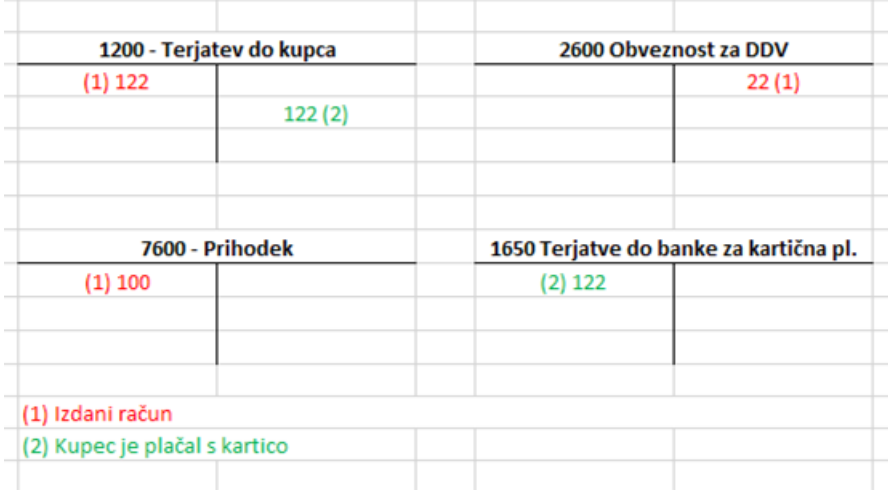

### **Nastavitve na Načinu plačila**

V kolikor želimo pripravo dodatnega para vknjižb je potrebno v modulu*Fakturiranje* urediti nastavitev v *Šifranti* / *Ostali šifranti* / *Načini plačil*, kjer na načinu plačila povemo na kateri konto se bo terjatev preknjižila.

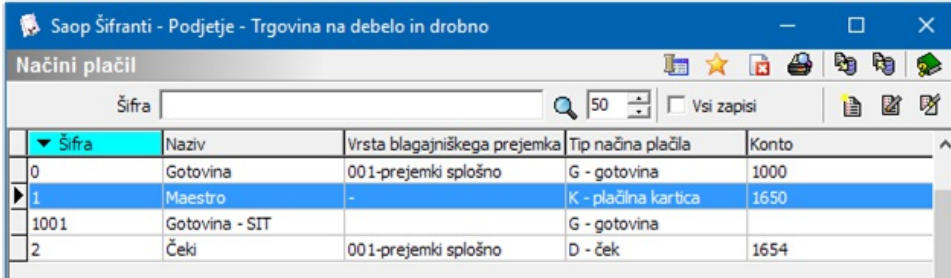

Odpremo nov način plačila ali dopolnimo obstoječega.

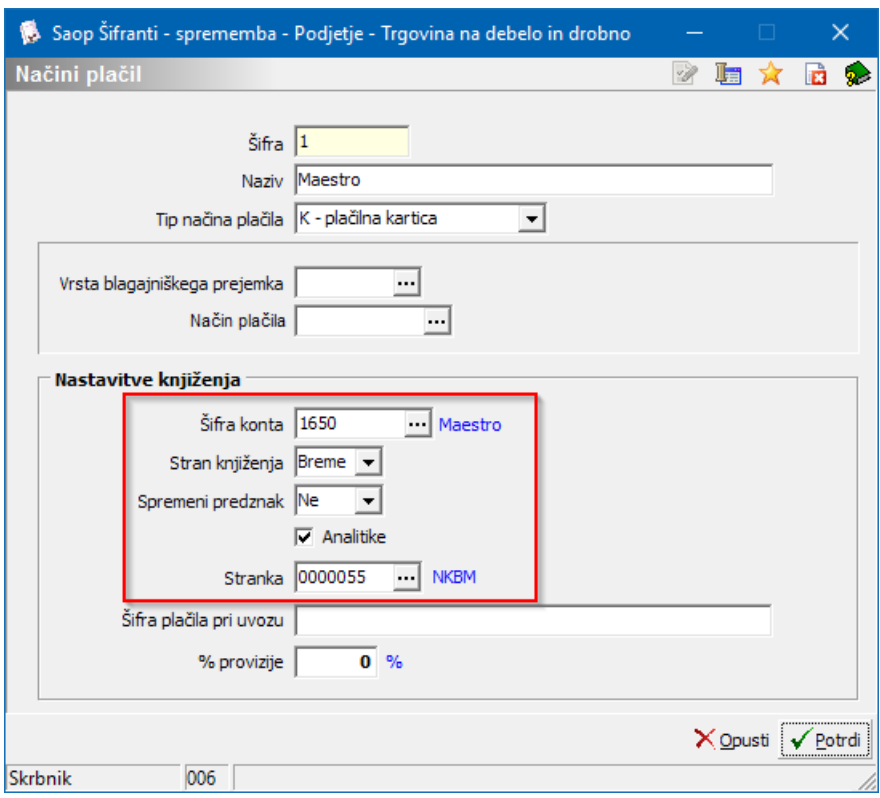

- **Šifra** vnesemo poljubno šifro. Pri plačilu s karticami se priporoča, da se odpre toliko različnih šifer kolikor imamo različnih načinov knjiženja v knjigovodstvu in sicer glede na vrsto kartice in glede na banko, ki nam bo sredstva nakazala.
- **Naziv** vnesemo naziv iz katerega je razvidno za katero kartico gre, da bo fakturist med vnesenimi šiframi lažje prepoznal iz izbral ustrezno.
- **Tip načina plačila** v našem primeru izberemo*K = Kartična plačila*.
- Polji **Vrsta blagajniškega prejemka** in **Način plačila** ne izpolnjujemo, ker za plačila s karticami ni potrebno pripraviti prejemka v blagajno, saj so tovrstne transakcije po elektronski poti že avtorizirane pri banki preko POS terminala in je SLIP že dokazilo, da je plačilo izvršeno.

*Nastavitve za knjiženje* - v tem delu določimo konto na katerega se po preknjižba zgodila.

- **Šifra konta** iz kontnega plana izberemo šifro konta na katerega bomo preknjižili terjatev. Konto naj bo nastavljen kot saldakontni konto, da bomo v glavni knjigi lažje spremljali odprte postavke za tovrstna plačila.
- **Stran knjiženja** terjatev za kartice se knjiži v*Breme*.
- **Sprememba predznaka** pri tovrstnih knjižbah *Ni* spremembe predznaka.
- **Analitike** označimo, da se analitike prenašajo.
- **Stranka** obvezno vpišemo stranko banke od katere terjamo denar za

kartična plačila.

#### **POMEMBNO!**

Iste nastavitve za knjiženje uporablja tudi modul *Trgovina na drobno*, zato moramo pri urejanju in spreminjanju nastavitev biti pozorni, da ne porušimo nastavitve za knjiženje dnevnega izkupička iz maloprodaje.

#### **Izstavitev računa**

Račun pripravimo po ustaljenem postopku. Izpolnimo zavihek*Splošno*, *Analitike*, *Vrstice*,…

Na zavihku *Naslovi* označimo, da gre za *Gotovinsko prodajo*, saj se po Zakonu o davčnem potrjevanju kartična plačila smatrajo kot gotovinsko plačila. Ko račun *Potrdimo* program odpre okno za izbiro *Načina plačila*. Na tem mestu izberemo ustrezno *Kartično plačilo* – v našem primeru »*Maestro*«.

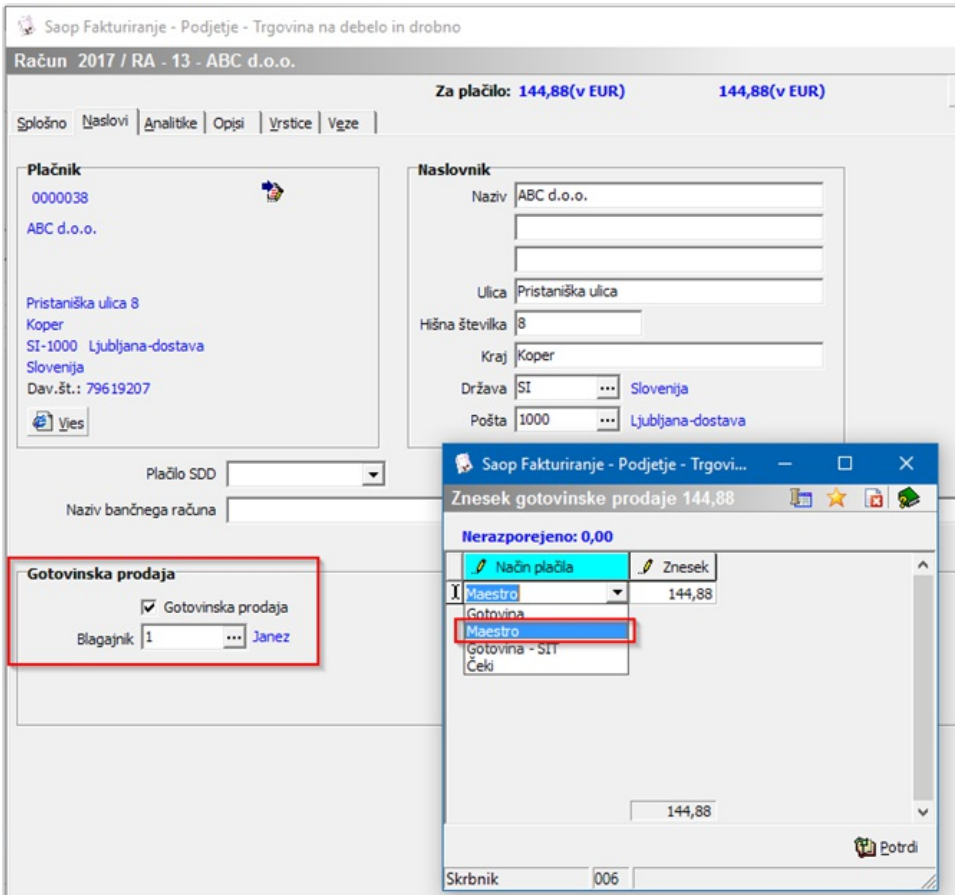

Tako pripravljen račun natisnemo. V kolikor uporabljamo standardno predlogo računa iCentra se na samem računu tudi izpiše izbrani način plačila, v našem primeru plačilo s kartico »Maestro«. Poleg računa eno kopijo slipa, ki jo pripravi POS terminal damo kupcu kot dokazilo, da je račun plačal s kartico, drugo kopijo slipa pa pripnemo na kopijo računa za naše računovodstvo.

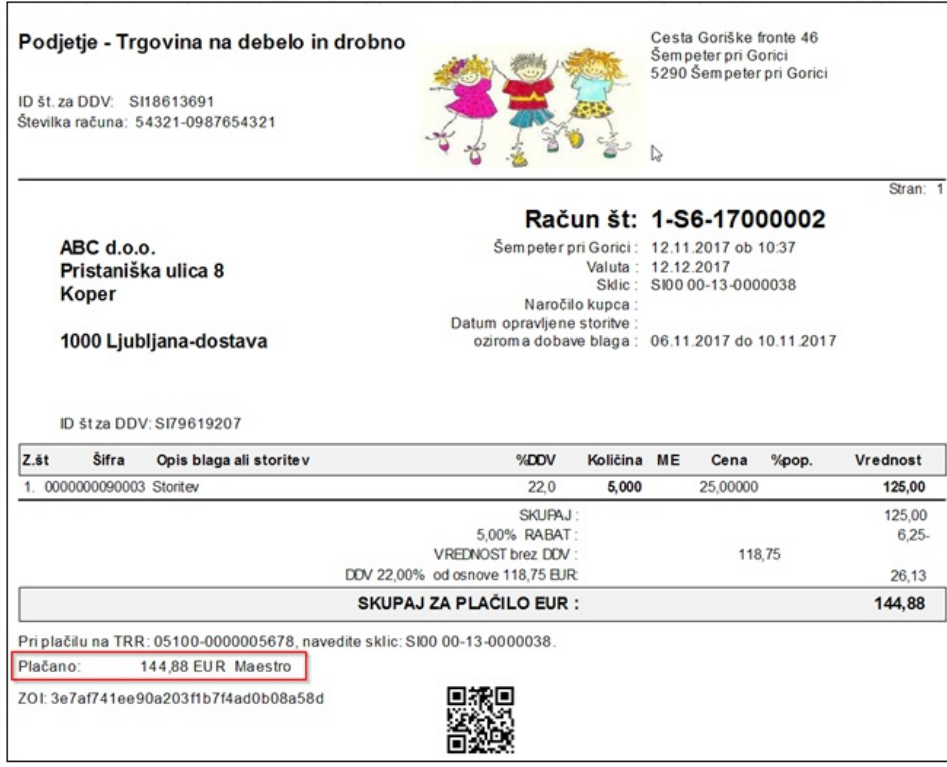

## **Knjiženje v Dvostavno knjigovodstvo**

V naslednjem koraku izdani račun poknjižimo v Dvostavno knjigovodstvo. Program pripravi temeljnico z dodatnim parom vknjižb s katerim preknjiži terjatev do kupca na terjatev za kartice do banke.

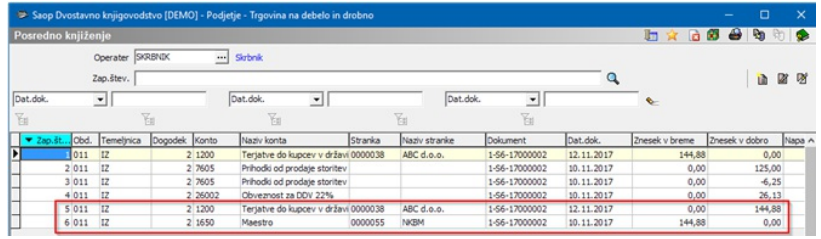

# **Zapiranje postavk na kontu terjatev do kupca**

Ko temeljnico poknjižimo iz *Posrednega knjiženja* se nam na *Odprtih postavkah* ta dokument izkazuje kot odprt.

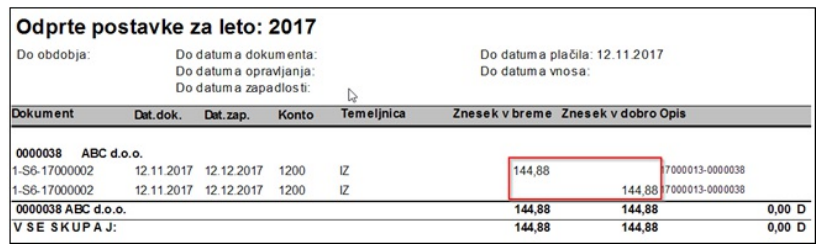

Moramo ga še zapreti na *Pripomočkih* / *Zapiranje postavk* ali *Avtomatsko zapiranje*.